## **Instructions for "Attendee Registration"**

Here below are the instructions for: [UV Attendee Registration](#page-0-0)

For authors who have submitted papers and persons who have interest in attending UV2020, please complete the process of ["UV Attendee Registration"](#page-0-0) to be eligible to attend UV2020.

## <span id="page-0-0"></span>**UV Attendee Registration**

For **authors who have submitted papers** and persons who have interest in attending UV2020, please follow the instructions below to register for UV2020:

Please visit the UV website [\(https://universalvillage.org/\)](https://universalvillage.org/). You will see the interface below:

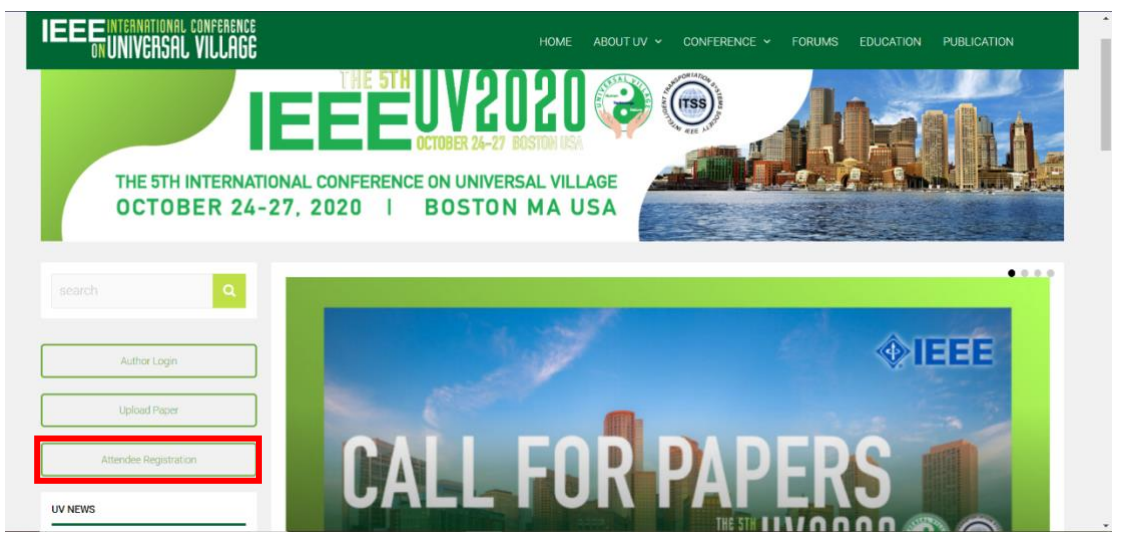

 $\downarrow$  Click "Attendee Registration" (and you will see the interface below) -> Now, you are starting the process of "Attendee Registration." Please follow the steps below to complete "Attendee Registration."

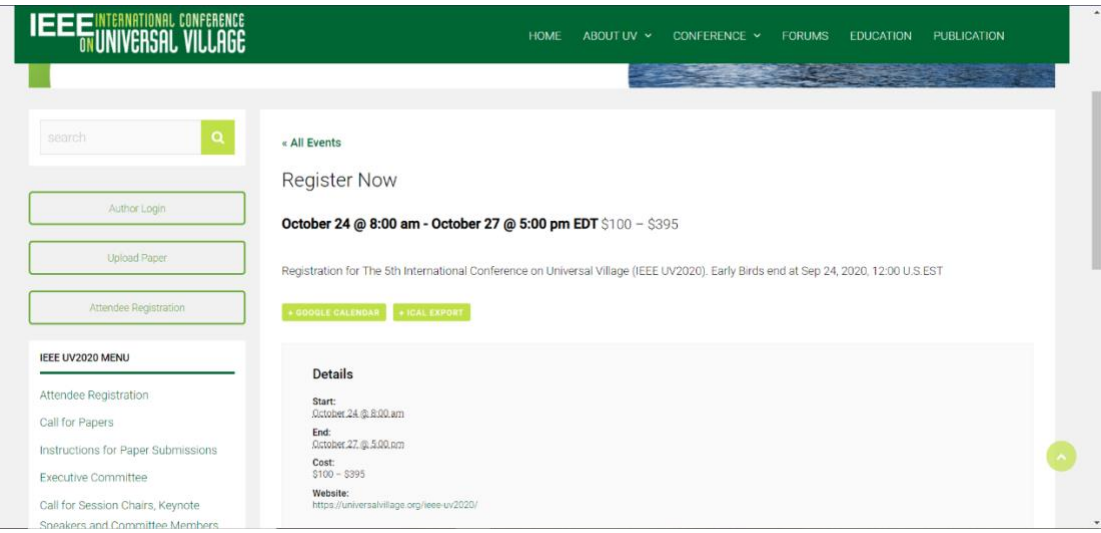

The detailed registration information for the 5th International Conference on Universal Village (IEEE UV2020) can be seen on the interface shown below

- The Early Bird Registration ends on September 24, 2020 at 12:00pm EDT
- IEEE UV2020 will start from October 24, 2020 at 8:00am EDT to October 27, 2020 at 5:00pm EDT
- Detailed ticket pricing information will be introduced below.

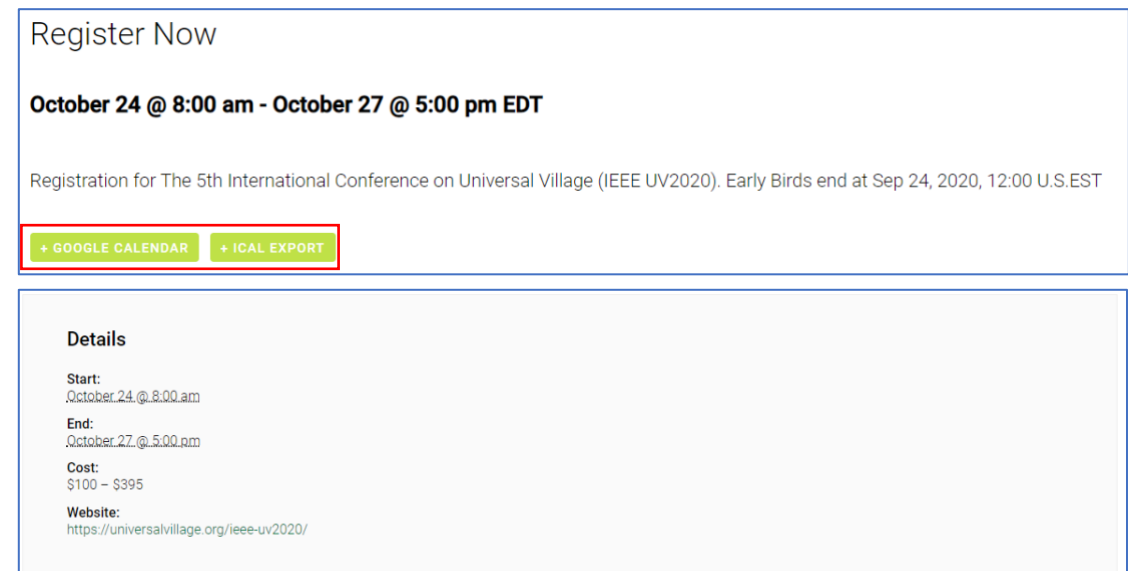

Moreover, this event can be added to your google calendar by clicking the

button  $\frac{1}{\sqrt{1 + \frac{1}{\sqrt{1 + \frac{$ clicking the button "  $\Box$  ," which you can use to add this event to

the calendar on your own computer.

 $\downarrow$  Next, scroll down a bit -> Tickets You will see the below interface:

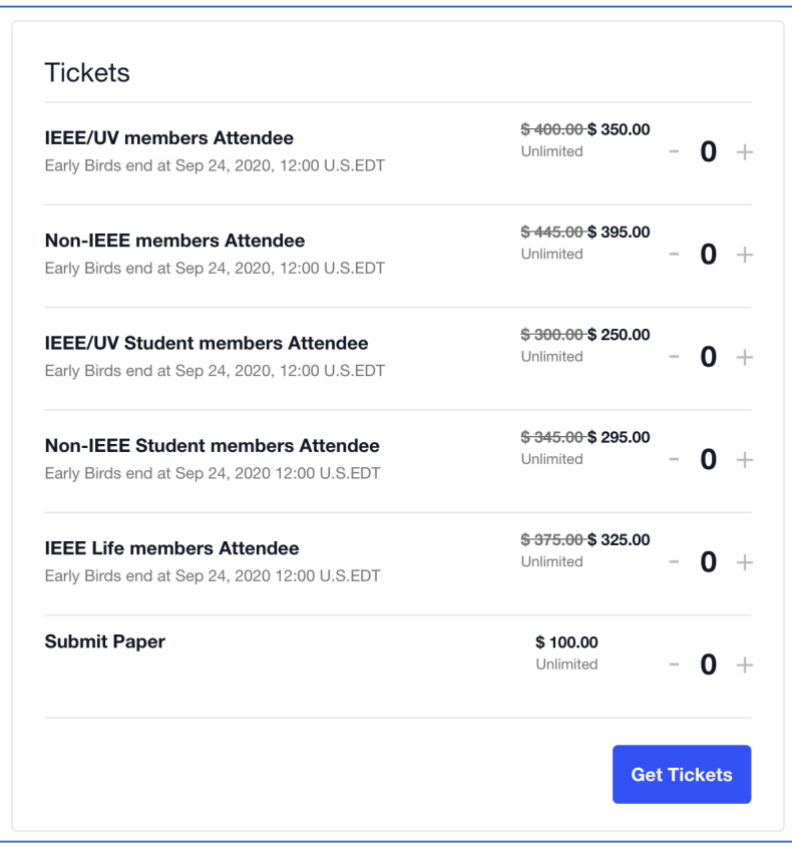

Here below is the detailed ticket pricing information: **NOTE**: Early Bird Registration ends at Oct 10, 2020, 12:00pm EDT

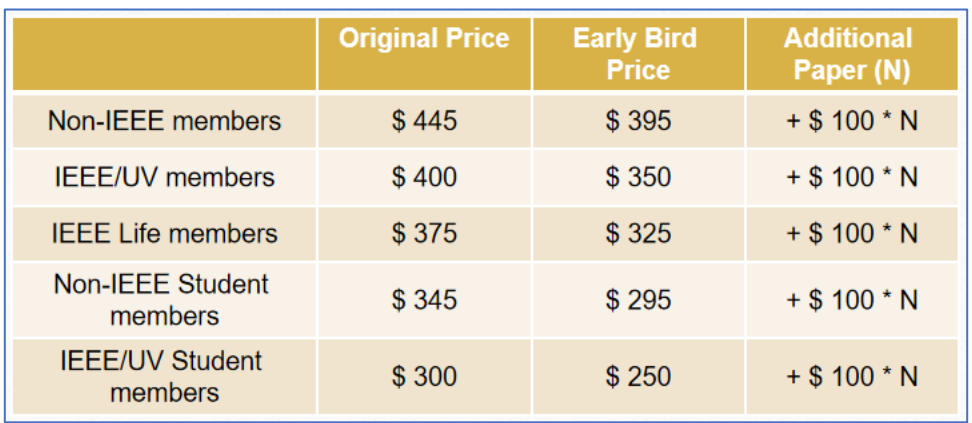

- Non-IEEE members Attendee
	- o Original Price: \$ 445.00
	- o Early Bird Price: \$ 395.00
- IEEE/UV members Attendee
	- o Original Price: \$ 400.00
	- o Early Bird Price: \$ 350.00
- IEEE Life members Attendee
	- o Original Price: \$ 375.00
	- o Early Bird Price: \$ 325.00
- Non-IEEE Student members Attendee
	- o Original Price: \$ 345.00
	- o Early Bird Price: \$ 295.00
- IEEE/UV Student members Attendee
	- o Original Price: \$ 300.00
	- o Early Bird Price: \$ 250.00
- Submit Paper
	- $\circ$  \$ 100.00

## **NOTE**:

• If you plan to attend IEEE UV2020 without submitting any papers, please

**ONLY** select and purchase the **attendee tickets** accordingly.

- $\circ$  (e.g. If you are an IEEE member or a UV member and you plan to attend IEEE UV2020 without submitting any papers, please select and purchase the **IEEE/UV members Attendee** ticket.)
- If you would like to publish your **accepted papers** in the IEEE UV2020 conference proceedings and IEEE Xplore Digital Library, you **MUST** select and purchase both the **attendee tickets** and **paper tickets** accordingly.
	- $\circ$  (e.g. If you are neither an IEEE member nor a UV member and you plan to publish your **2** accepted papers in the IEEE UV2020 conference proceedings and IEEE Xplore Digital Library, please select and purchase the **non-IEEE members Attendee** ticket and **2 paper tickets**.)

In the following example, an **IEEE/UV Student members Attendee ticket**  and a **paper ticket** are selected.

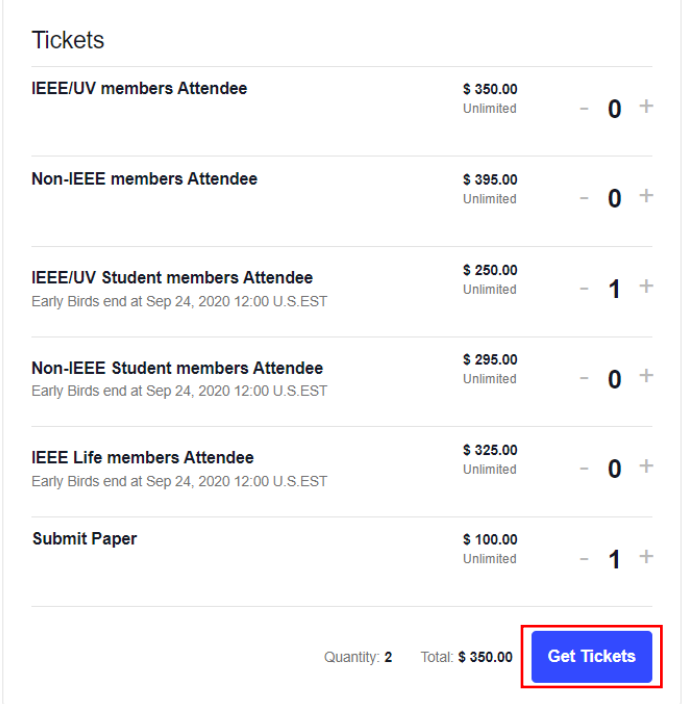

- **↓** Next, click "Get Tickets"
	- If you have selected one or multiple paper tickets, you will need to enter the **Paper ID(s)**, which you will find in the confirmation email that you received after submitting papers.
	- If you are an IEEE member or an IEEE Student Member, you will need to enter your IEEE member or IEEE Student Member ID.
	- The following examples are shown for your reference.

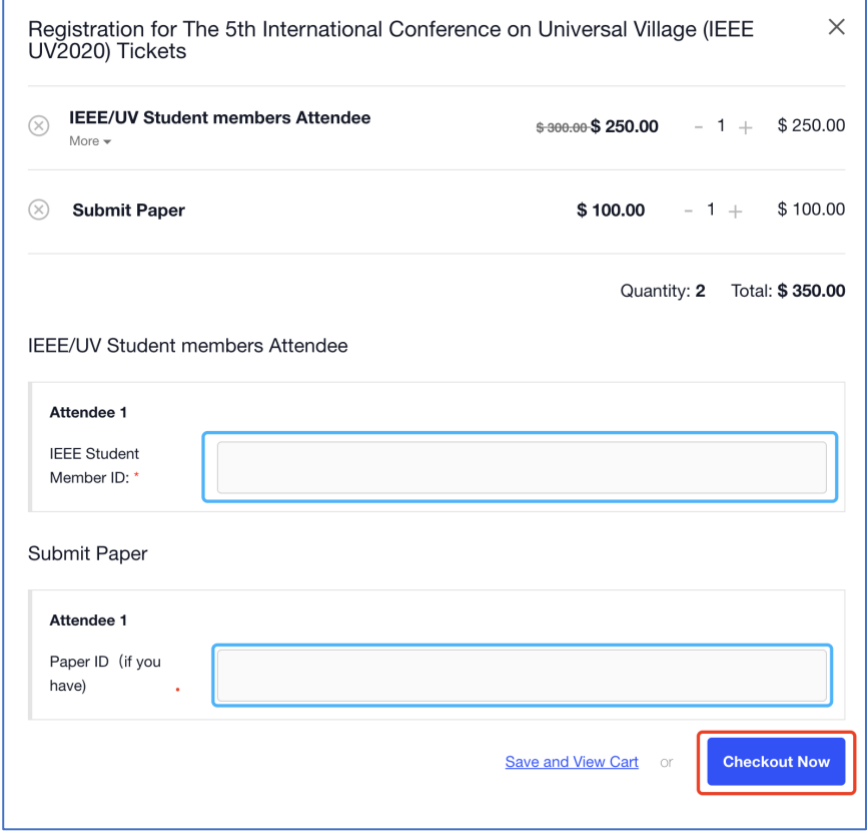

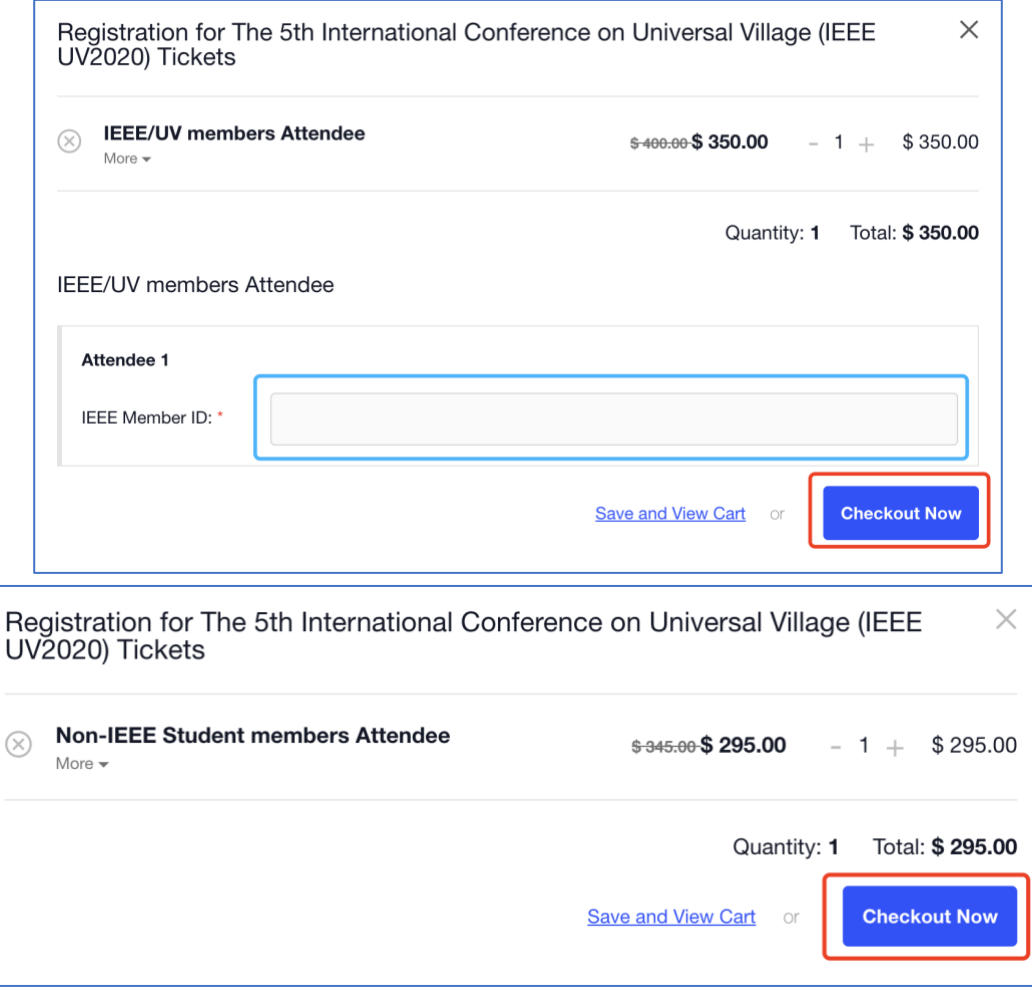

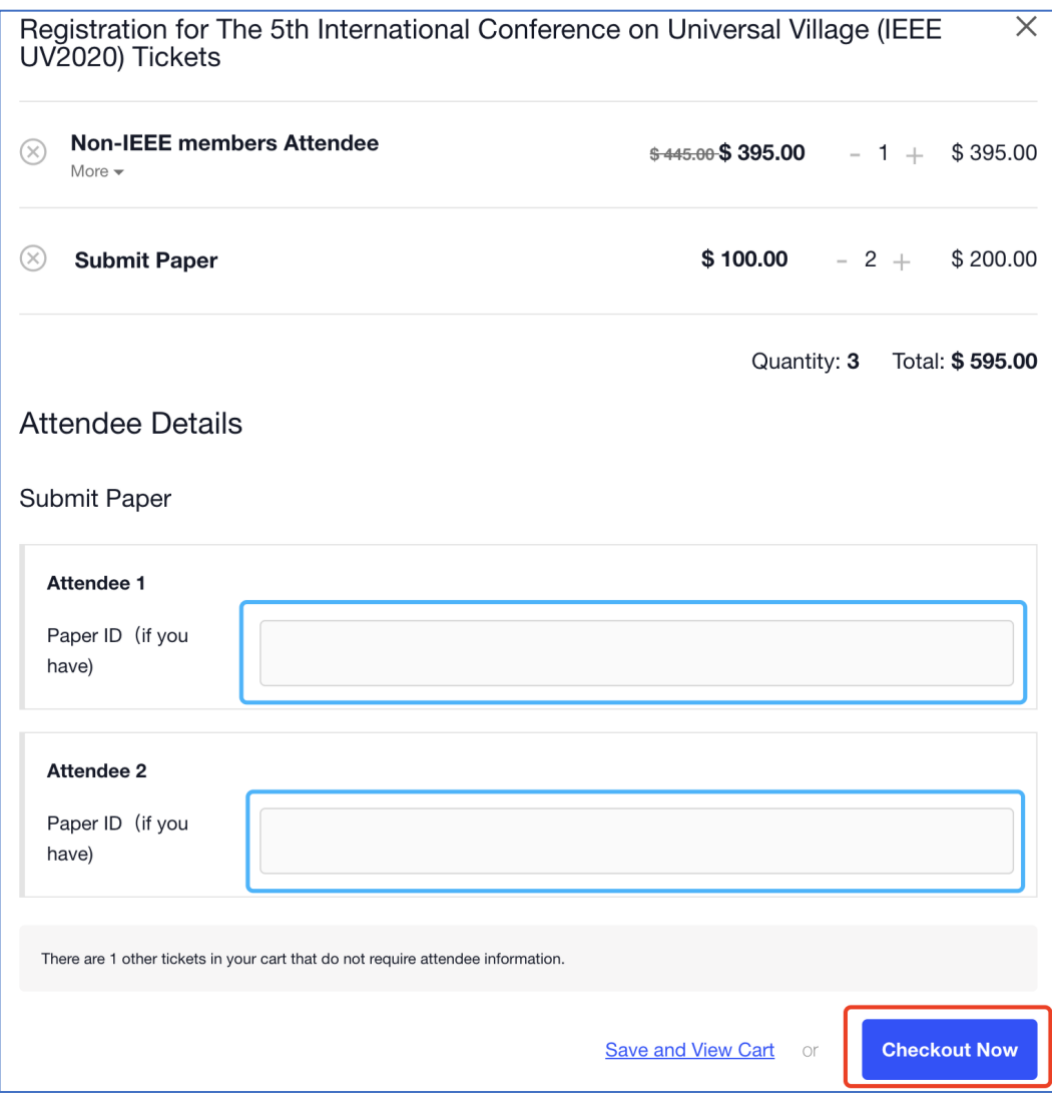

Next, click" Checkout Now" You will see the below interface:

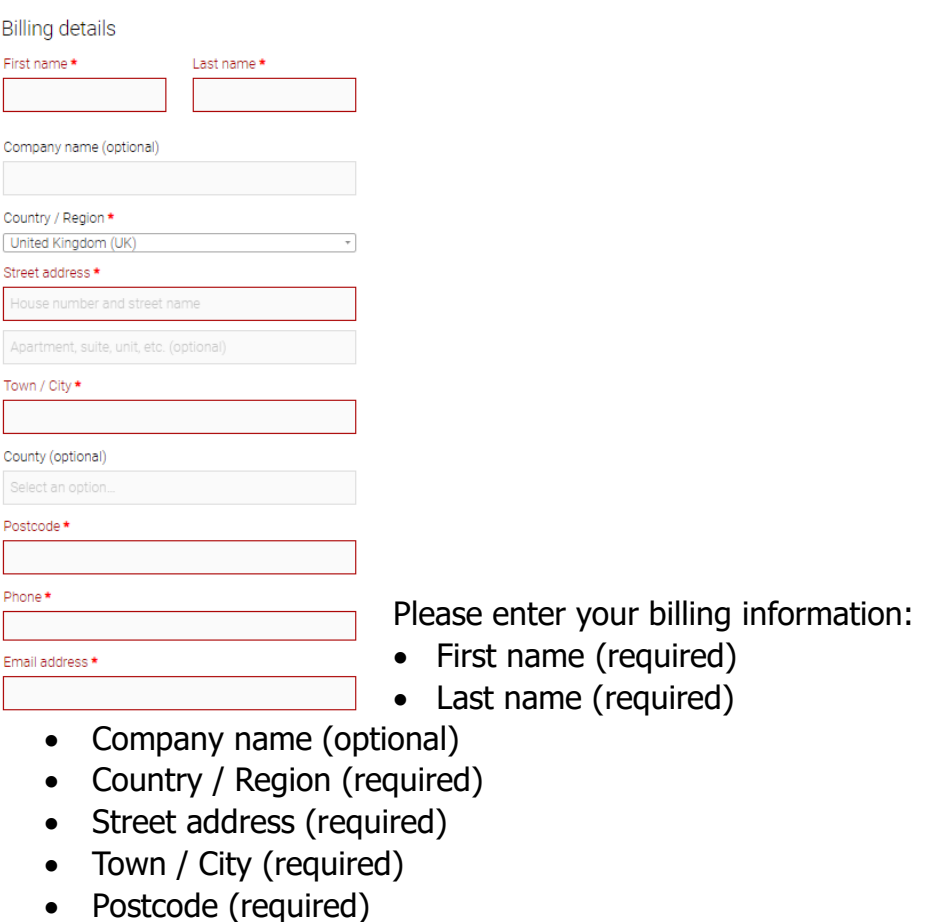

- Phone (required)
- Email address (required)
- If you have any additional information regarding your order, please leave an order note in the **Order Notes** Section.

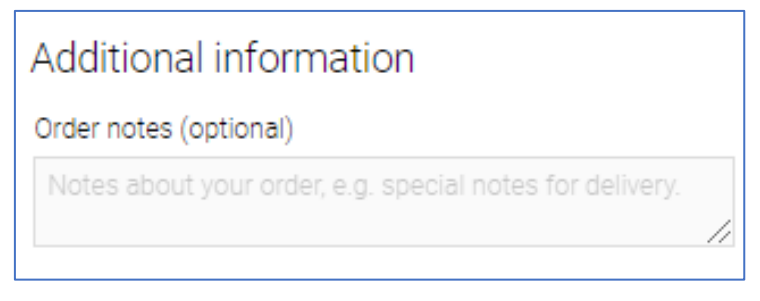

 $\overline{\phantom{a}}$  Scroll down a bit -> Double check your order information

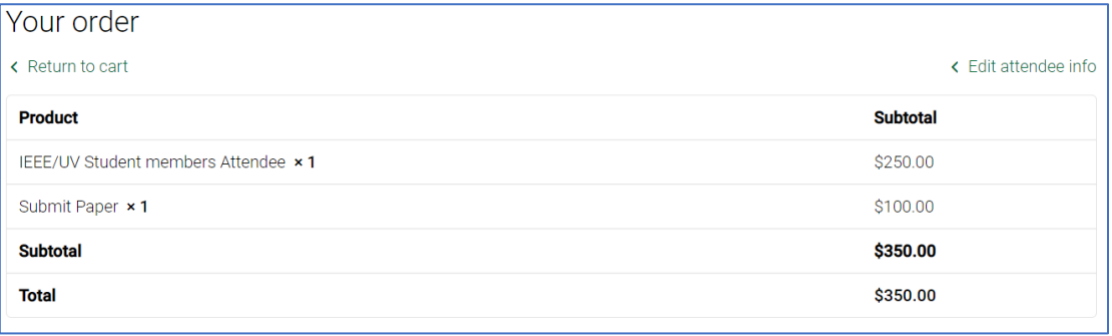

- You can click the "Return to Cart" button,  $\frac{1}{x}$  Return to cart  $\frac{1}{x}$ , to change your order details.
	- o You will see the below interface after clicking the "Return to Cart" button

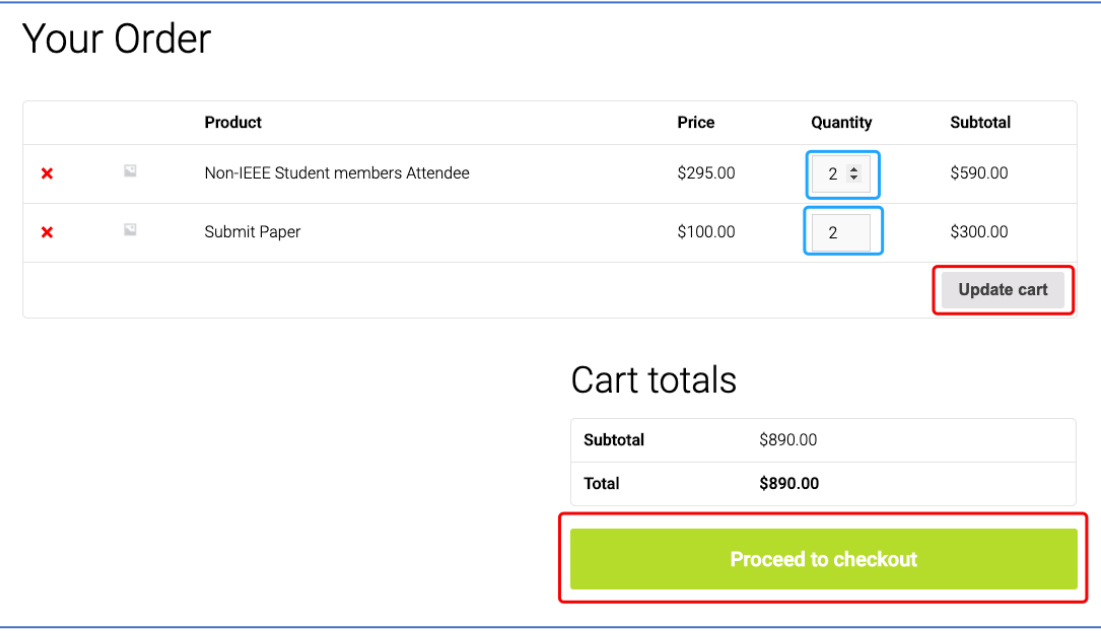

 $\circ$  You may change the quantity for each item by using the arrows,

 $\div$  $\vert$ , or by changing the number directly. Whenever you make any changes to the quantities, please click "Update Cart" to update the total fee you will pay later.

o When you finishing changing and updating the quantities, please click "Proceed to checkout" to go back to previous Order Information page.

- You can also click the "Edit Attendee Info" button,  $\left| \right| \leftarrow$  Edit attendee info  $\left|$ , to edit your paper ID(s) and IEEE member ID or IEEE student member ID.
	- o You will see the below interface after clicking the "Edit Attendee Info" button:

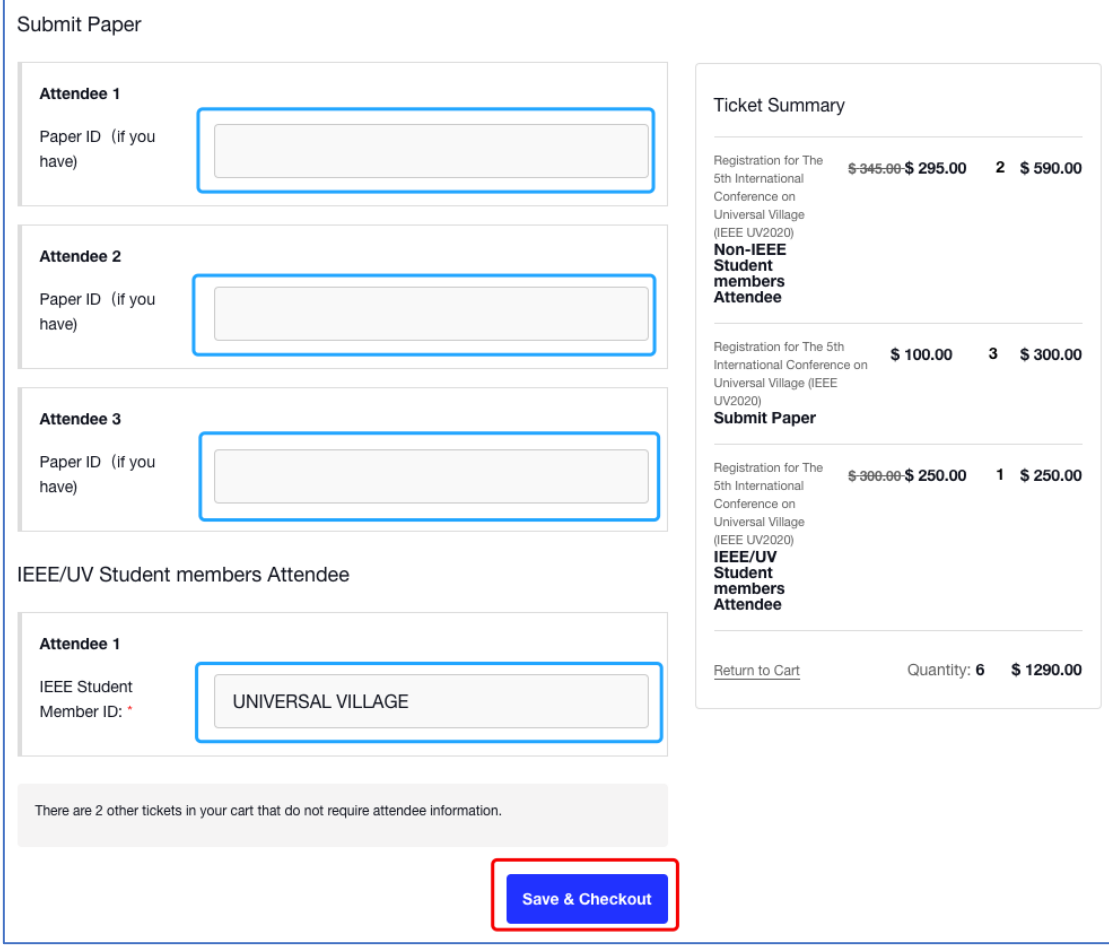

- o You can change your Paper ID(s) and your IEEE member ID or IEEE student member ID in this page.
- o After you finishing changing these information, please click the "Save & Checkout" button to return to previous Order Information page.

 $\triangleq$  Scroll down a bit -> Payment

If you don't have a PayPal account, you can pay with your credit card or debit card on the PayPal Payment Page.

Please click "Proceed to PayPal" to proceed to the PayPal Payment Page.

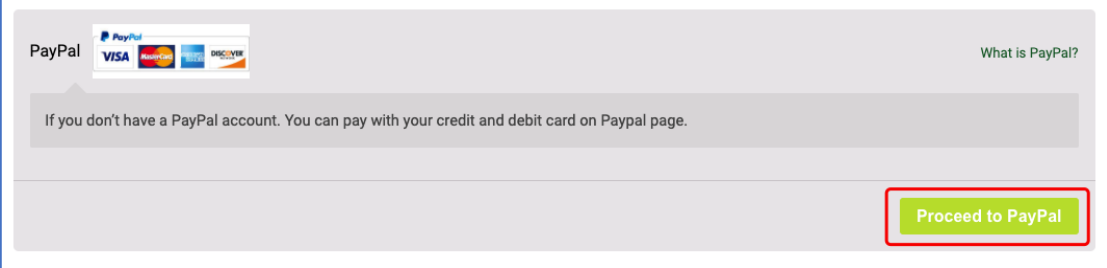

## **↓** PayPal Payment Page

After clicking "Proceed to PayPal," you will see the below interface:

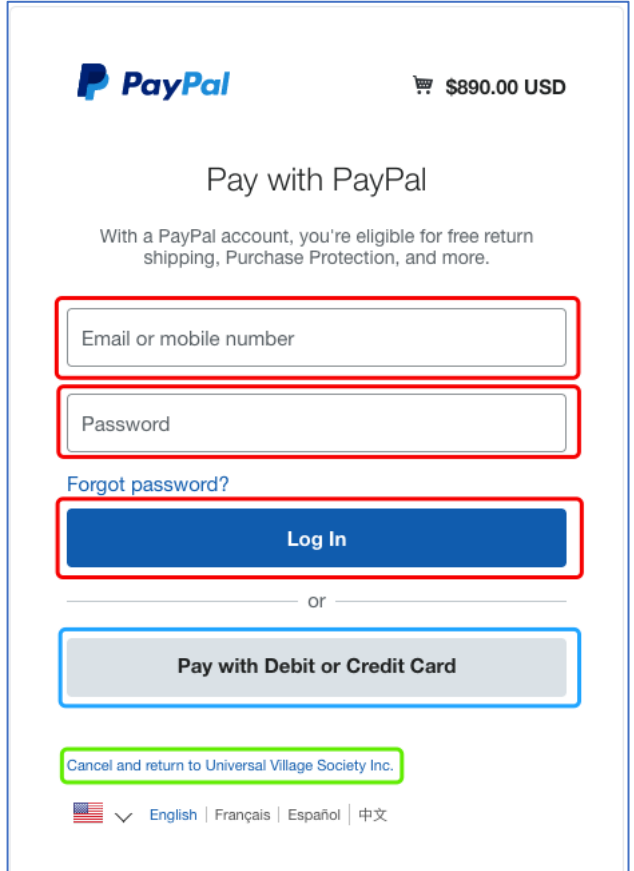

• If you have a PayPal account, please enter your PayPal Account Information (Email/Phone Number and Password), click "Log In",

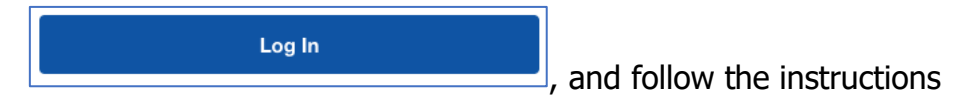

provided by PayPal to complete this payment.

• If you don't have a PayPal account, please click "Pay with Debit or

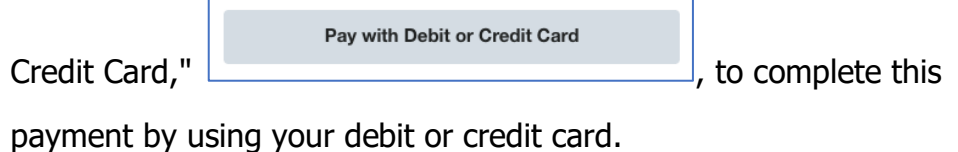

• If you would like to cancel this payment, please click "Cancel and return to Universal Village Society Inc,"

Cancel and return to Universal Village Society Inc. , to cancel this payment

and return to the order information page which is shown below.

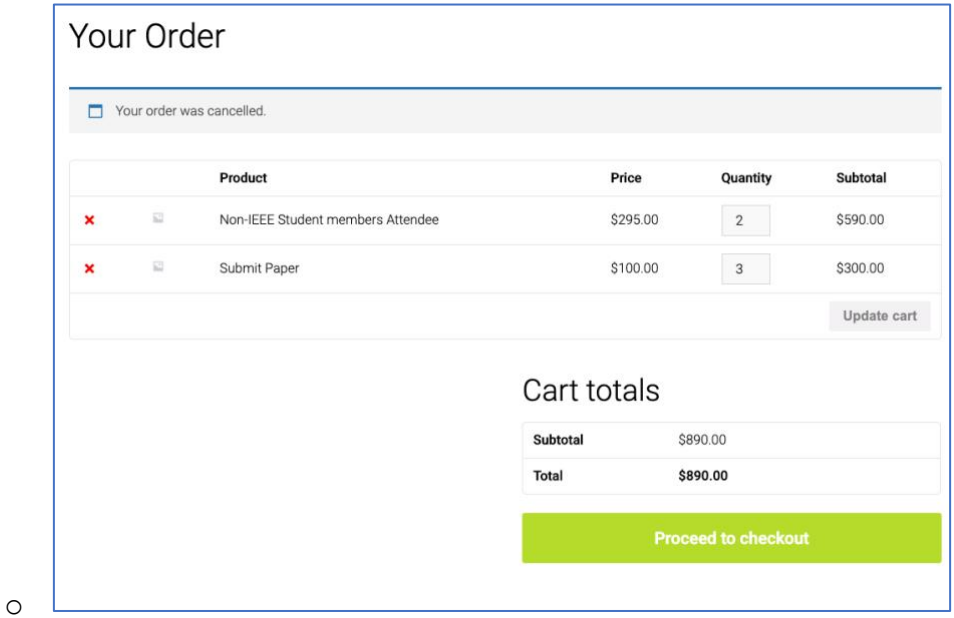

- o After returning to the order information page, you can click "Proceed to checkout" and then "Proceed to PayPal" to initiate another payment.
- **↓** PayPal Guest Checkout Page

After clicking "Pay with Debit or Credit Card," you will see the below interface.

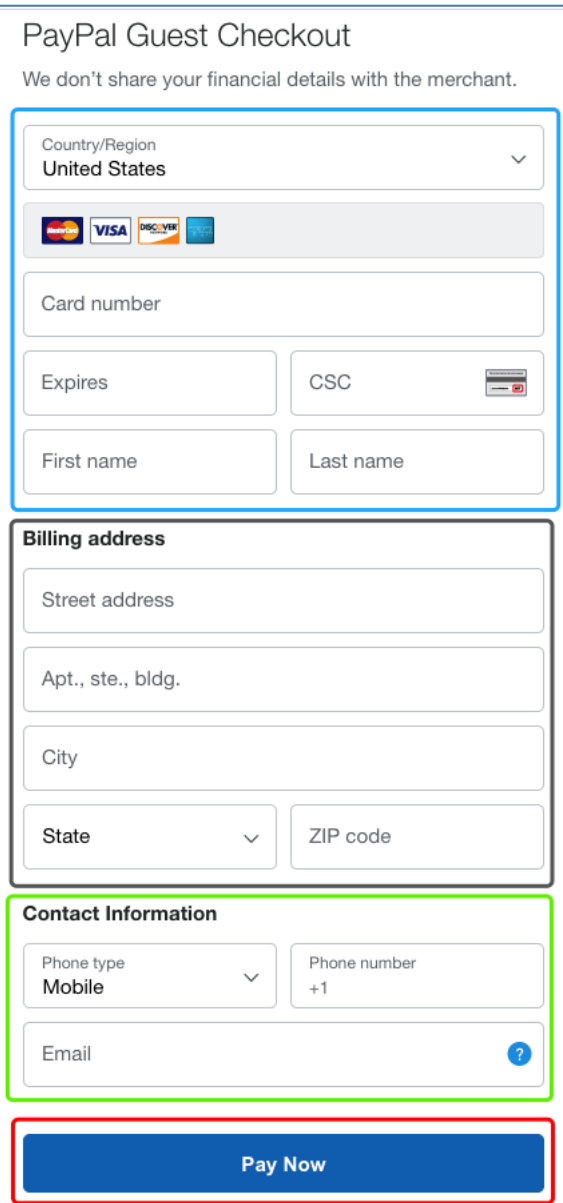

• Please fill in the blanks shown below with your Credit Card or Debit Card information:

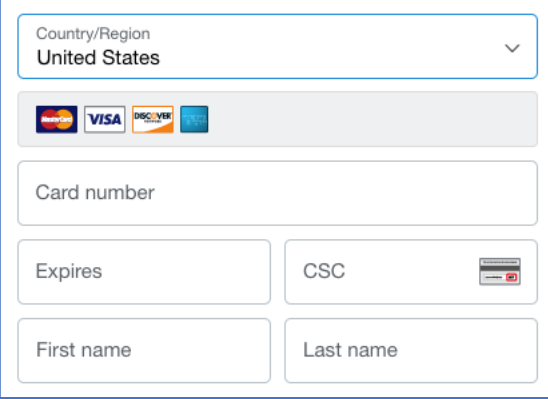

• Please fill in the blanks shown below with your billing information:

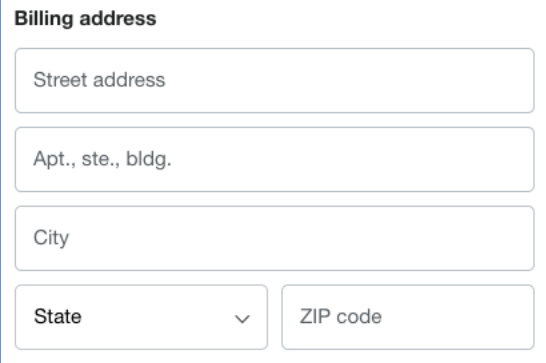

• Please fill in the blanks shown below with your contact information:

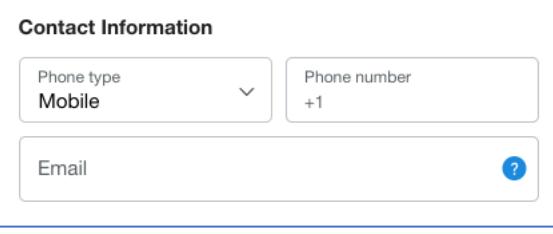

- After filling in all the blanks, please click "Pay Now", Pay Now , to complete this payment.
- After clicking "Pay Now," you have successfully purchased your selected attendee tickets or paper tickets! You are now a registered attendee of IEEE UV2020!

**Note**: If you encounter any issues during the attendee registration process, feel free to contact us through email [\(uv2020.conf@universal](mailto:uv2020.conf@universal-village.org)[village.org\)](mailto:uv2020.conf@universal-village.org)